## **Quick Transfer Step 1**: Click the **Transfer Widget** in the blue widgets menu on the left of your screen.

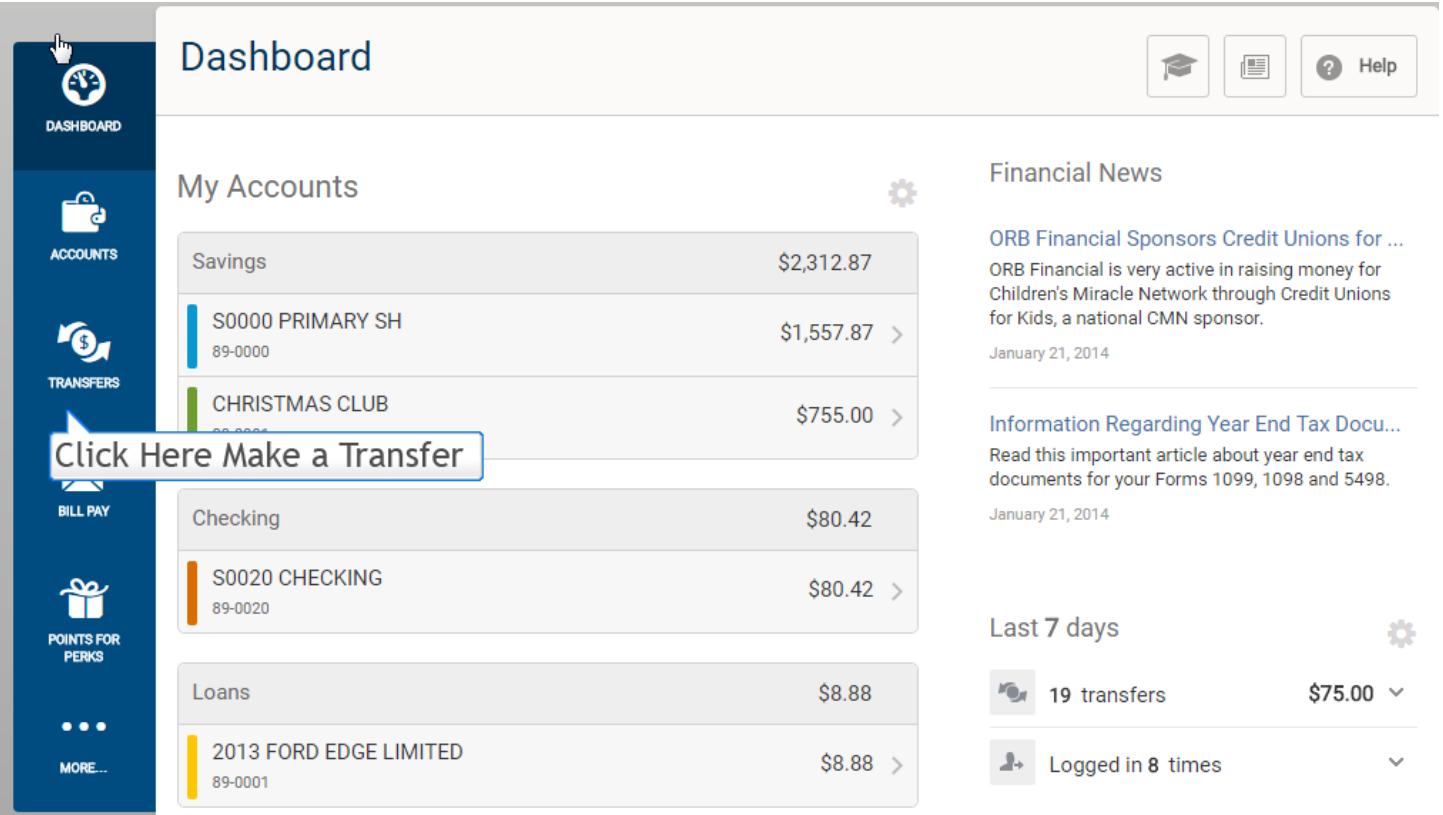

## **Quick Transfer Step 2**: In the left column, click **the account/share** in which you wish to transfer **FROM**.

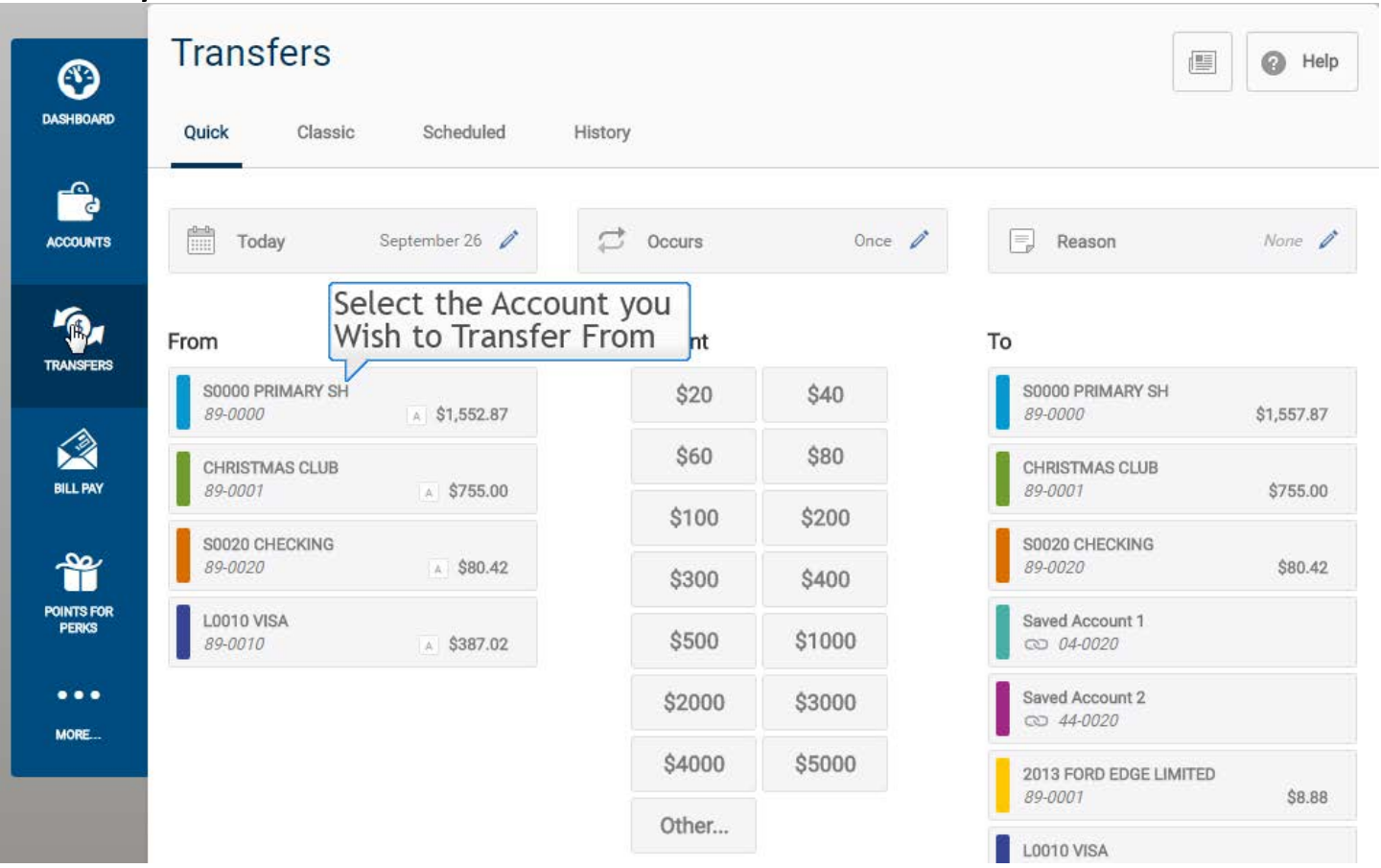

## **Quick Transfer Step 3**: In the center column, select the **amount as listed in predetermined increments** that you wish to transfer.

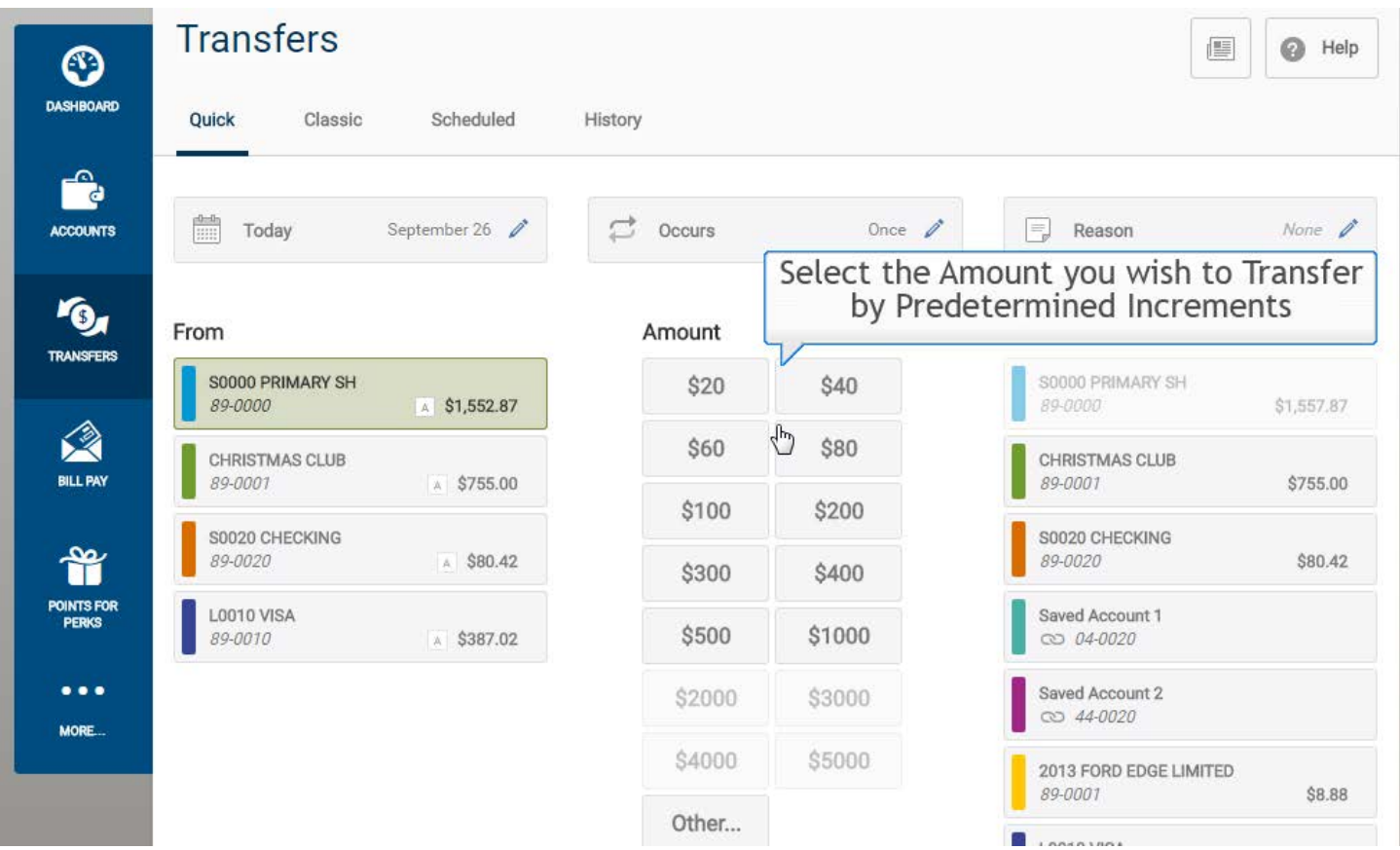

**Quick Transfer Step 4**: In the right column, click **the account/share** in which you wish to transfer **TO**.

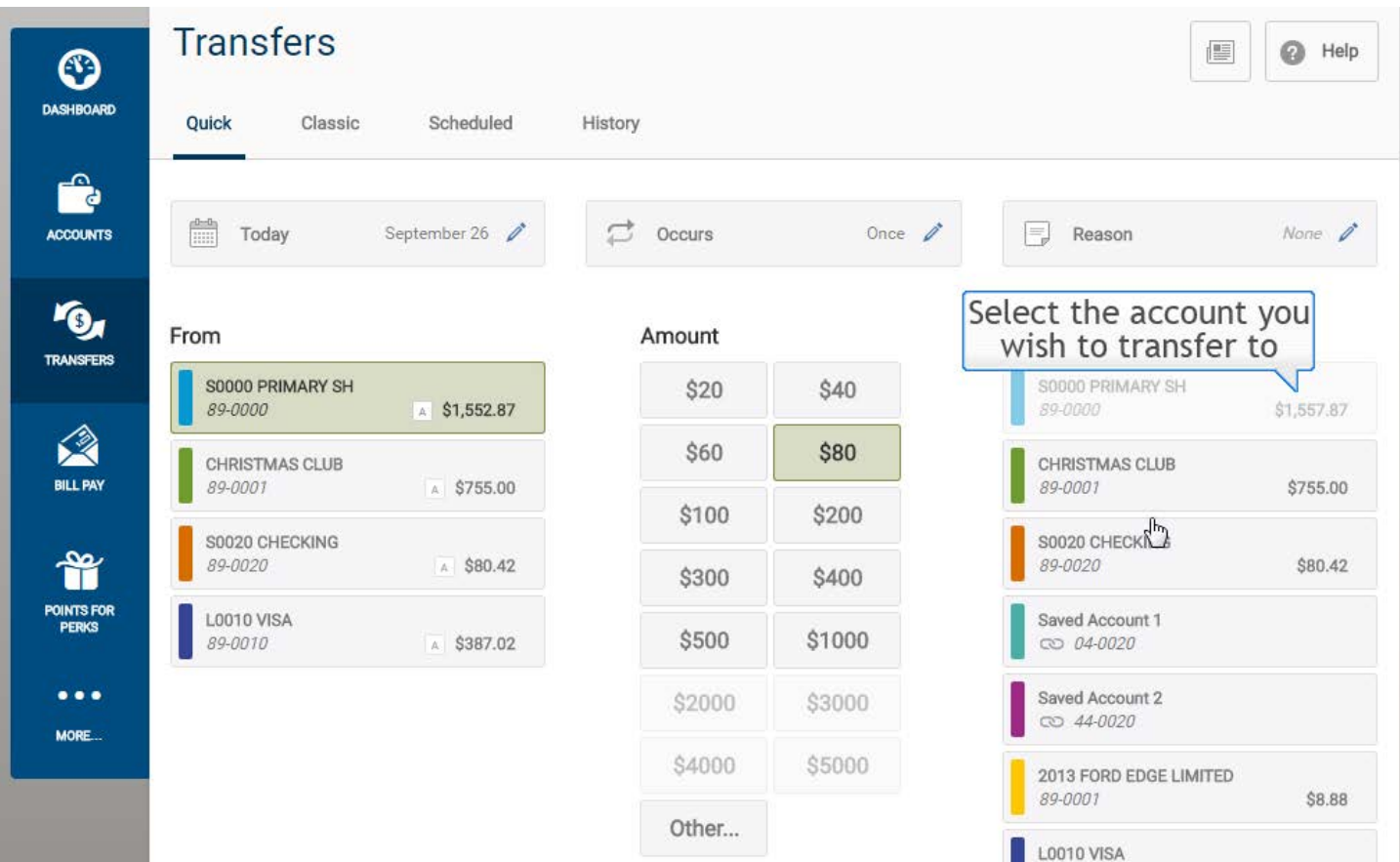

**Quick Transfer Step 5**: Review that your selections to make sure they are correct. Click the **Make Transfer** button at the bottom right.

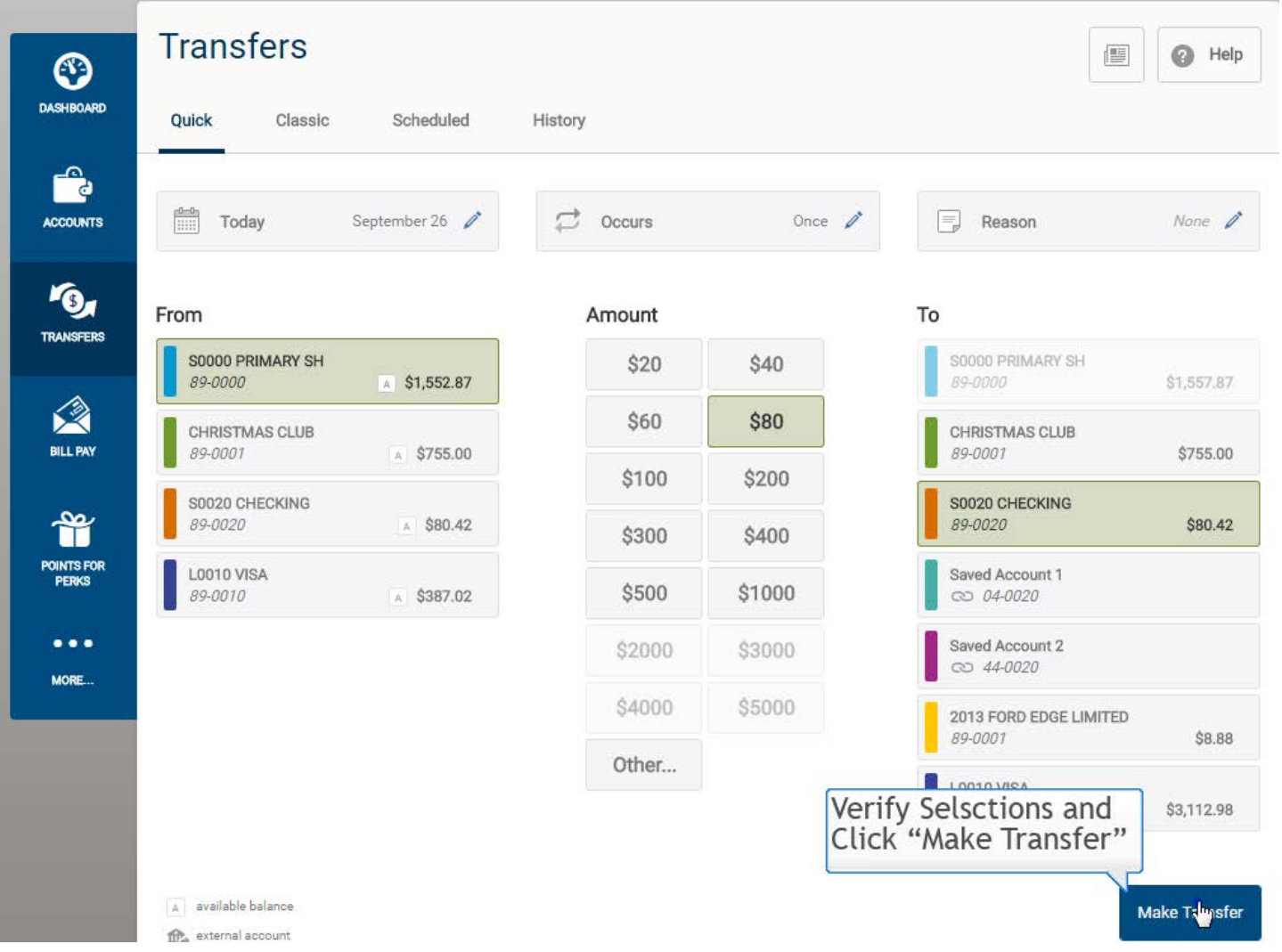

**Quick Transfer Final Step**: When your transfer has successfully completed you will see a **green box** notifying you at the top of screen.

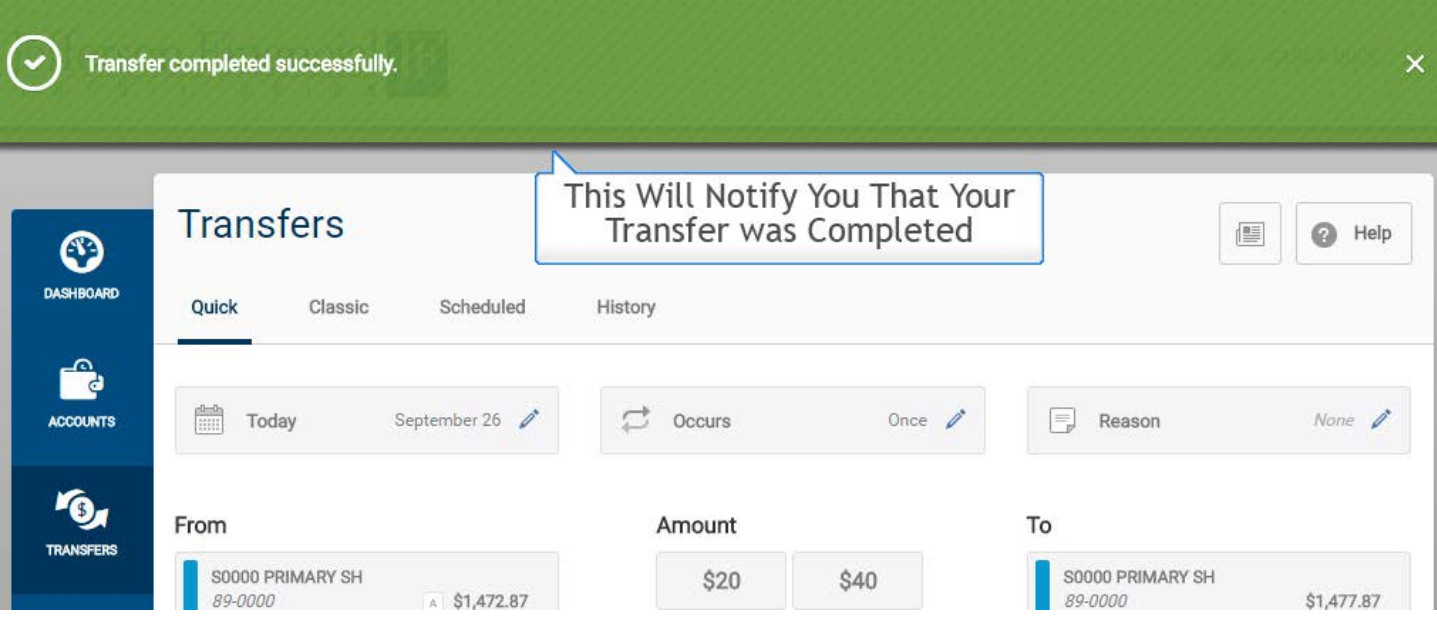